# Configurazione delle impostazioni di Remote Switch Port Analyzer (RSPAN) sulla rete  $\overline{\phantom{a}}$

## Sommario

- <u>Obiettivo</u>
- Dispositivi interessati | Versione firmware
- <u>Introduzione</u>
- **Configurazione della VLAN RSPAN sullo switch**
- **Configurazione delle origini sessione su uno switch di avvio**
- Configurazione delle destinazioni di sessione su uno switch di avvio
- **Switch intermedi**
- Configurazione delle origini della sessione su uno switch finale
- **Configurazione delle destinazioni di sessione su uno switch finale**
- **Analisi dei pacchetti VLAN RSPAN acquisiti in WireShark**

# **Obiettivo**

In questo documento viene spiegato come configurare RSPAN sugli switch.

## Dispositivi interessati | Versione firmware

- Sx350 | 2.2.5.68 (<u>scarica la versione più recente</u>)
- SG350X | 2.2.5.68 [\(scarica la versione più recente](https://software.cisco.com/download/home/286282026))
- Sx550X | 2.2.5.68 (<u>scarica la versione più recente</u>)

## Introduzione

Lo SPAN (Switch Port Analyzer), o talvolta denominato mirroring o monitoraggio delle porte, sceglie il traffico di rete per l'analisi da parte di un analizzatore di rete. L'analizzatore di rete può essere un dispositivo Cisco SwitchProbe o un'altra sonda RMON (monitoraggio da remoto).

Il mirroring delle porte viene utilizzato su un dispositivo di rete per inviare una copia dei pacchetti di rete rilevati su una singola porta del dispositivo, su più porte del dispositivo o su un'intera VLAN (Virtual Local Area Network) a una connessione di monitoraggio di rete su un'altra porta del dispositivo. Generalmente viene utilizzato per le appliance di rete che richiedono il monitoraggio del traffico di rete, ad esempio un sistema di rilevamento delle intrusioni. Un analizzatore di rete connesso alla porta di monitoraggio elabora i pacchetti di dati per la diagnosi, il debug e il monitoraggio delle prestazioni.

RSPAN (Remote Switch Port Analyzer) è un'estensione di SPAN. RSPAN estende lo SPAN consentendo il monitoraggio di più switch in rete e la definizione della porta dell'analizzatore su uno switch remoto. Ciò significa che è possibile centralizzare i dispositivi di acquisizione di rete.

RSPAN esegue il mirroring del traffico dalle porte di origine di una sessione RSPAN su una VLAN dedicata alla sessione RSPAN. Questa VLAN viene quindi trunkata su altri switch, consentendo il trasporto del traffico della sessione RSPAN su più switch. Sullo switch che contiene la porta di destinazione per la sessione, il traffico proveniente dalla VLAN della sessione RSPAN viene semplicemente sottoposto a mirroring sulla porta di destinazione.

#### Flusso del traffico RSPAN

- $\bullet$  Il traffico di ciascuna sessione RSPAN viene trasferito su una VLAN RSPAN specificata dall'utente e dedicata a tale sessione RSPAN in tutti gli switch partecipanti.
- Il traffico proveniente dalle interfacce di origine sul dispositivo di avvio viene copiato sulla VLAN RSPAN tramite una porta riflettore. Questa è una porta fisica da impostare. Viene utilizzato esclusivamente per creare una sessione RSPAN.
- Questa porta del riflettore è il meccanismo che copia i pacchetti su una VLAN RSPAN. Inoltra solo il traffico proveniente dalla sessione di origine RSPAN a cui è affiliato. Qualsiasi dispositivo collegato a una porta impostata come porta di riflessione perde la connettività finché la sessione di origine RSPAN non viene disabilitata.
- Il traffico RSPAN viene quindi inoltrato tramite le porte trunk sui dispositivi intermedi alla sessione di destinazione sullo switch finale.
- Lo switch di destinazione monitora la VLAN RSPAN e la copia sulla porta di destinazione.

### Regole di appartenenza della porta RSPAN

- Su tutti gli switch: l'appartenenza alla VLAN RSPAN può essere contrassegnata solo.
- Interruttore di avvio
- Le interfacce di origine SPAN non possono essere membri di VLAN RSPAN.
- La porta del riflettore non può essere un membro di questa VLAN.
- Si consiglia di non associare la VLAN remota ad alcuna rete.
	- Intermediate Switch

- Si consiglia di rimuovere l'appartenenza RSPAN da tutte le porte non utilizzate per il passaggio del traffico con mirroring.

- In genere, una VLAN remota RSPAN contiene due porte.

 $\bullet$  Switch finale

- Per il traffico con mirroring, le porte di origine devono essere membri di VLAN RSPAN.

- Si consiglia di rimuovere l'appartenenza RSPAN da tutte le altre porte, inclusa l'interfaccia di destinazione.

# Configurare RSPAN sulla rete

## Configurazione della VLAN RSPAN sullo switch

La VLAN RSPAN trasmette il traffico SPAN tra le sessioni di origine e di destinazione RSPAN. Presenta le seguenti caratteristiche speciali:

- Tutto il traffico sulla VLAN RSPAN è sempre inondato.
- Sulla VLAN RSPAN non viene eseguito l'apprendimento dell'indirizzo MAC (Media Access Control).
- Il traffico VLAN RSPAN viene trasmesso solo sulle porte trunk.
- Il protocollo STP può essere eseguito sui trunk della VLAN RSPAN, ma non sulle porte di

destinazione SPAN.

● Le VLAN RSPAN devono essere configurate su entrambi gli switch Start e Final in modalità di configurazione VLAN usando il comando remote-span VLAN configuration mode o seguire le istruzioni riportate di seguito:

Passaggio 1. Accedere all'utility basata sul Web dello switch di avvio e scegliere Avanzate dall'elenco a discesa Display Mode (Modalità di visualizzazione).

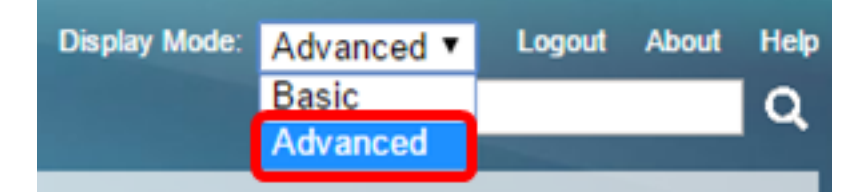

Passaggio 2. Selezionare Gestione VLAN > Impostazioni VLAN.

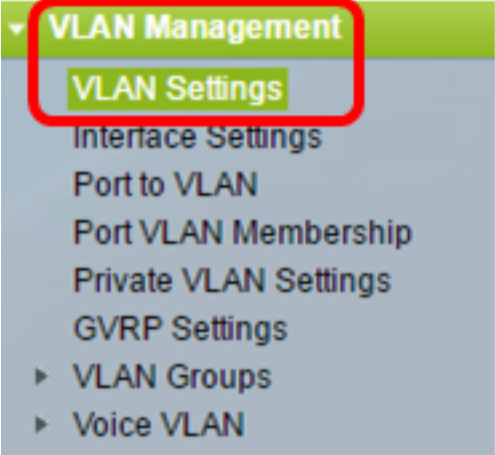

- Access Port Multicast TV VLA
- Customer Port Multicast TV V

Passaggio 3. Fare clic su Add.

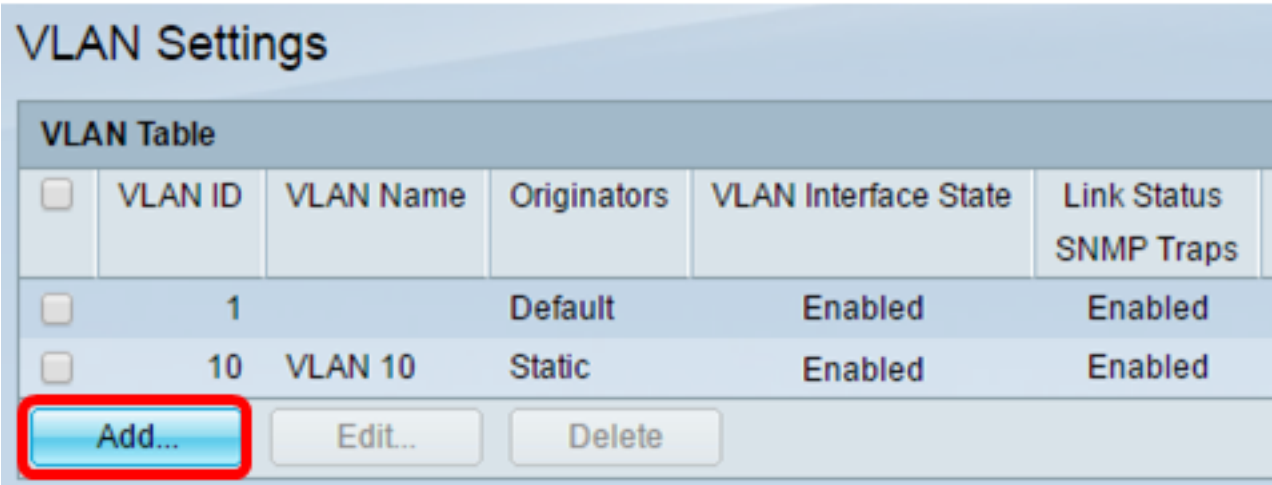

Passaggio 4. Immettere l'ID VLAN nel campo VLAN ID.

/Lan id: (Range: 2 - 4094) 20

Nota: nell'esempio, l'ID VLAN è VLAN 20.

Passaggio 5. (Facoltativo) Immettere il nome della VLAN nel campo Nome VLAN.

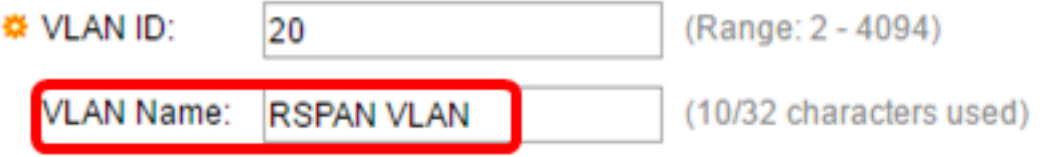

Nota: Nell'esempio, il nome della VLAN è RSPAN VLAN.

Passaggio 6. (Facoltativo) Selezionare la casella di controllo Stato interfaccia VLAN per abilitare la VLAN. Se la VLAN è spenta, non trasmette o riceve messaggi da o verso livelli superiori. Ad esempio, se si arresta una VLAN su cui è configurata un'interfaccia IP, il bridging nella VLAN continua, ma lo switch non può trasmettere e ricevere il traffico IP sulla VLAN. Questa funzione è attivata per impostazione predefinita.

Passaggio 7. (Facoltativo) Selezionare la casella di controllo Trap SNMP stato collegamento per abilitare la generazione dello stato del collegamento di trap SNMP (Simple Network Management Protocol). Questa funzione è attivata per impostazione predefinita.

O VLAN **☆ VLAN ID:** 20 (Range: 2 - 4094) **VLAN Name: RSPAN VLAN** (10/32 characters used) **VLAN Interface State:** Enable Link Status SNMP Traps: @ Enable **Range** ※ VLAN Range: Apply Close

Passaggio 8. Fare clic su Apply (Applica), quindi su Close (Chiudi).

Nota: per ulteriori informazioni sulla gestione delle VLAN su uno switch, fare clic [qui](/content/en/us/support/docs/smb/switches/cisco-small-business-200-series-smart-switches/smb5097-configure-a-vlan-on-a-switch.html).

Passaggio 9. (Facoltativo) Fare clic su Salva per aggiornare il file di configurazione in esecuzione.

# **MP 48-Port Gigabit PoE Stackable Managed Switch**

Save

cisco

## **VLAN Settings**

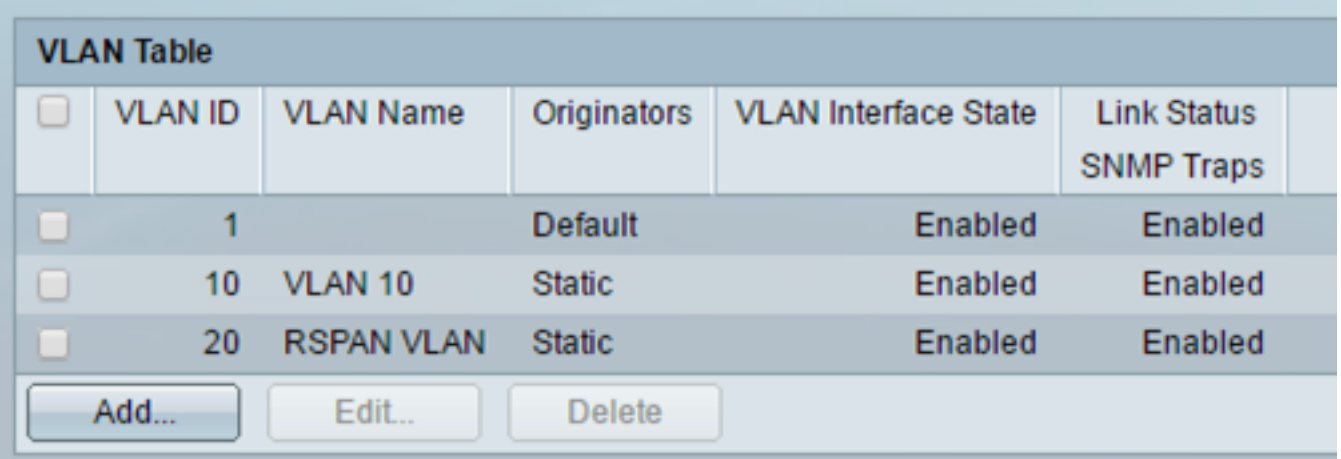

Passaggio 10. Scegliere Stato e statistiche > SPAN & RSPAN > VLAN RSPAN.

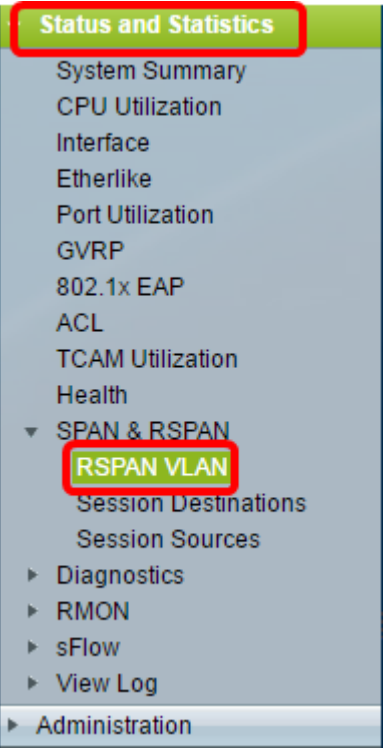

Passaggio 11. Selezionare un ID VLAN dall'elenco a discesa VLAN RSPAN. Questa VLAN deve essere utilizzata esclusivamente per RSPAN.

## **RSPAN VLAN**

A VLAN must be added to the VLAN Database using the VLAN Settings screen

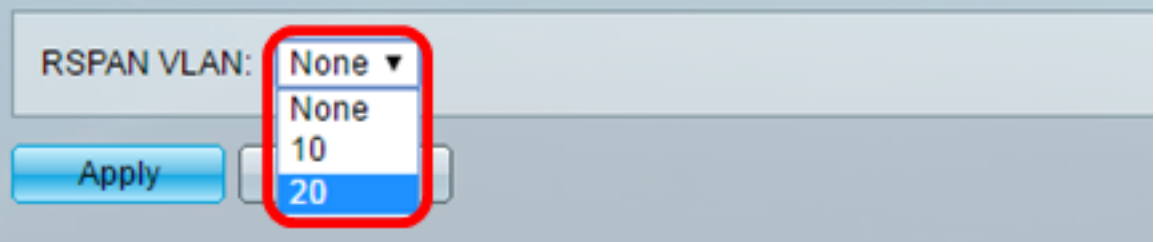

Nota: nell'esempio riportato di seguito, viene scelta la VLAN 20.

Passaggio 12. Fare clic su Applica.

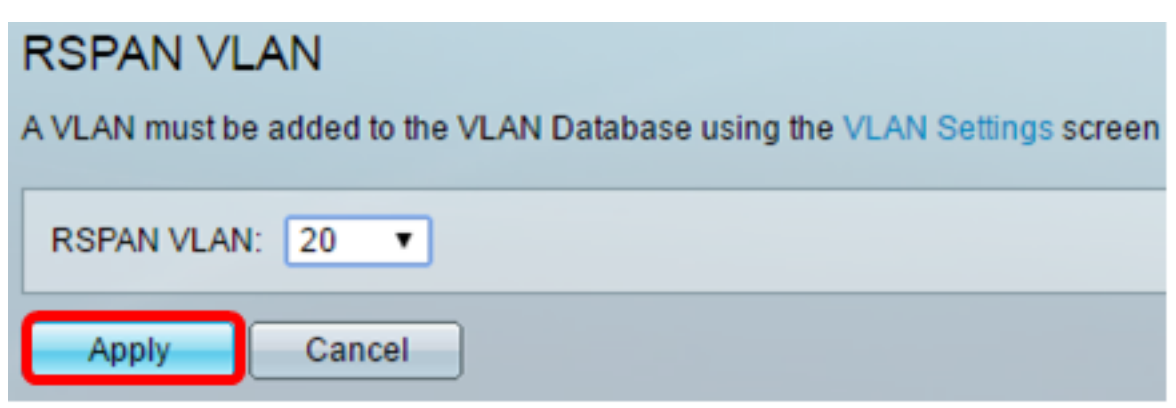

Passaggio 13. (Facoltativo) Fare clic su Save per aggiornare il file della configurazione in esecuzione.

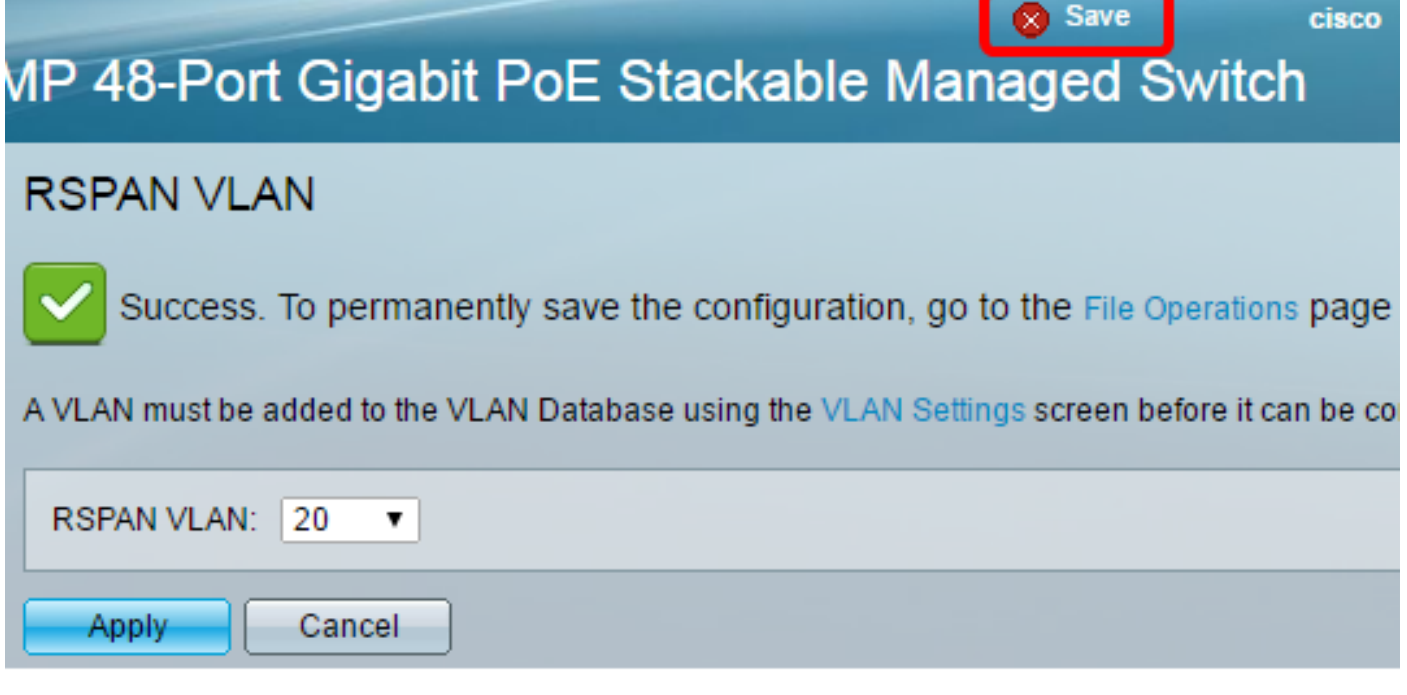

Passaggio 14. Nello switch finale, ripetere i passaggi da 1 a 13 per configurare la VLAN RSPAN.

A questo punto, la VLAN dedicata alla sessione RSPAN è configurata sia sullo switch di avvio che su quello finale.

## Configurazione delle origini sessione su uno switch di avvio

Passaggio 1. Scegliere Stato e statistiche > SPAN & RSPAN > Origini sessione.

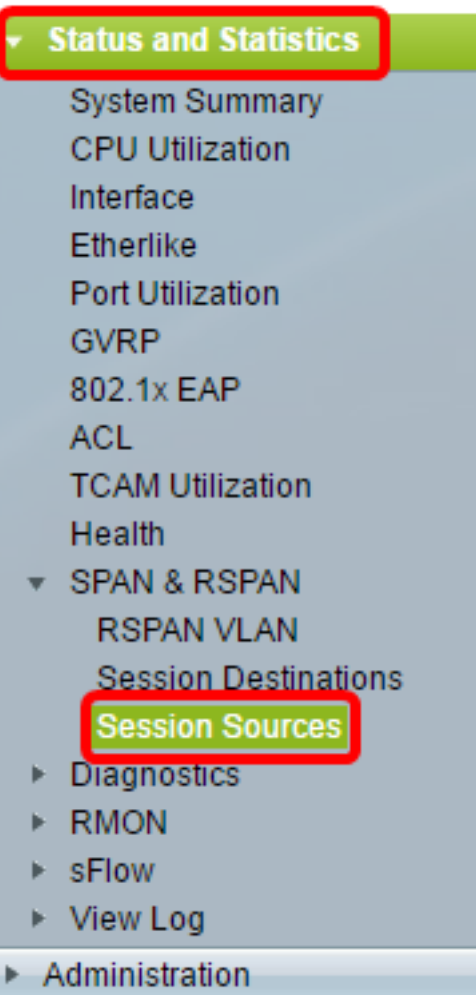

Passaggio 2. Fare clic su Add.

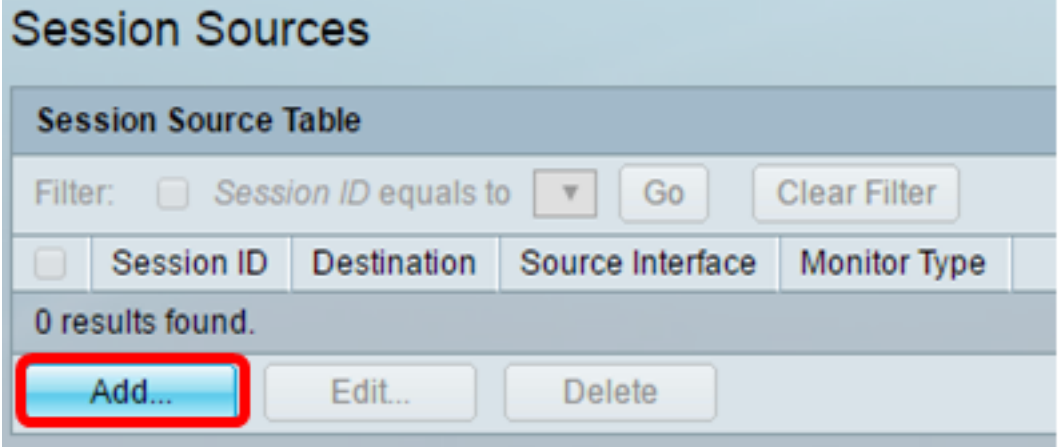

Passaggio 3. Scegliere il numero di sessione dall'elenco a discesa ID sessione. L'ID sessione deve essere coerente per ogni sessione RSPAN.

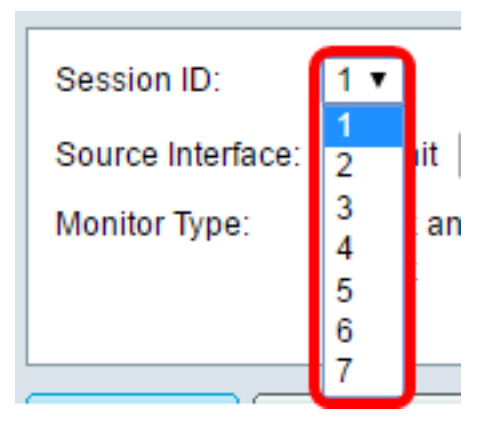

Nota: Nell'esempio viene scelta Sessione 1.

Passaggio 4. Fare clic sul pulsante di opzione relativo al tipo di interfaccia di origine desiderato e scegliere l'interfaccia dall'elenco o dagli elenchi a discesa.

Importante: L'interfaccia di origine non può essere uguale alla porta di destinazione.

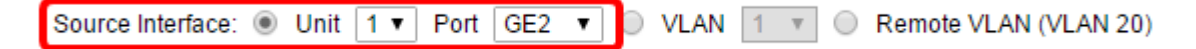

Le opzioni sono:

- Unità e porta: è possibile scegliere l'opzione desiderata dall'elenco a discesa Unità e scegliere quale porta impostare come porta di origine dall'elenco a discesa Porta.
- VLAN: è possibile scegliere la VLAN da monitorare dall'elenco a discesa VLAN. Una VLAN aiuta un gruppo di host a comunicare come se si trovassero sulla stessa rete fisica, indipendentemente dalla loro posizione. Se questa opzione è selezionata, non è possibile modificarla.
- VLAN remota: visualizza la VLAN RSPAN definita. Se questa opzione è selezionata, non è possibile modificarla.

Nota: Nell'esempio, viene scelta la porta GE2 nell'unità 1. Questa è l'interfaccia remota da monitorare.

Passaggio 5. (Facoltativo) Se al passaggio 4 si fa clic su Unità e Porta, fare clic sul pulsante di opzione Tipo di monitor desiderato per il tipo di traffico da monitorare.

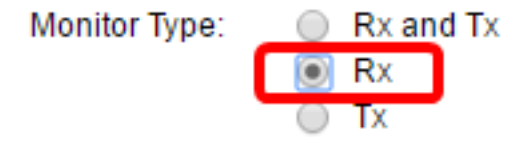

Le opzioni sono:

- Rx e Tx: questa opzione consente il mirroring delle porte dei pacchetti in entrata e in uscita. Questa opzione è selezionata per default.
- Rx: questa opzione consente il mirroring delle porte dei pacchetti in ingresso.
- Tx: questa opzione consente il mirroring delle porte dei pacchetti in uscita.

Nota: Nell'esempio, viene scelto Rx.

Passaggio 6. Fare clic su Apply (Applica), quindi su Close (Chiudi).

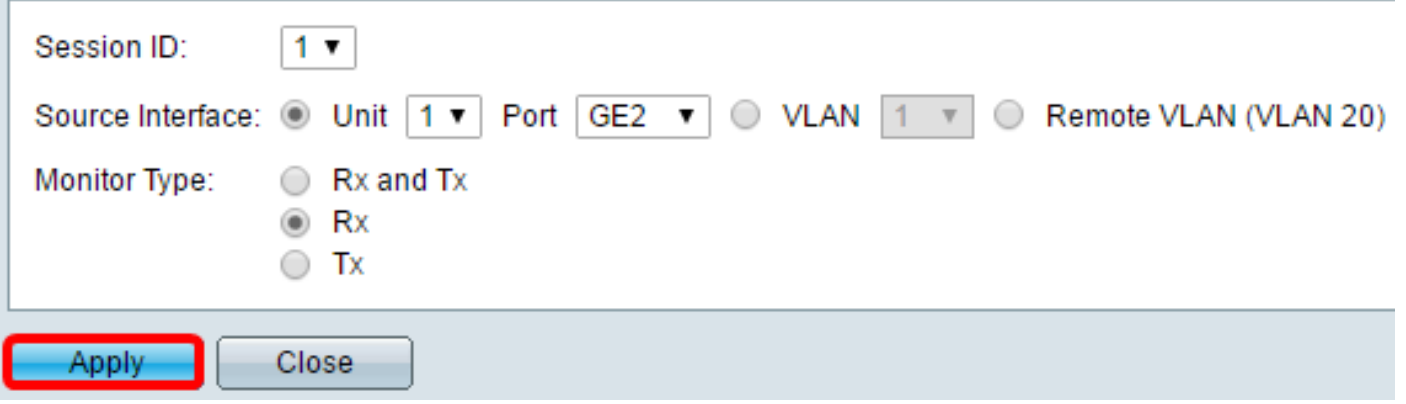

Passaggio 7. (Facoltativo) Fare clic su Save per aggiornare il file di configurazione in esecuzione.

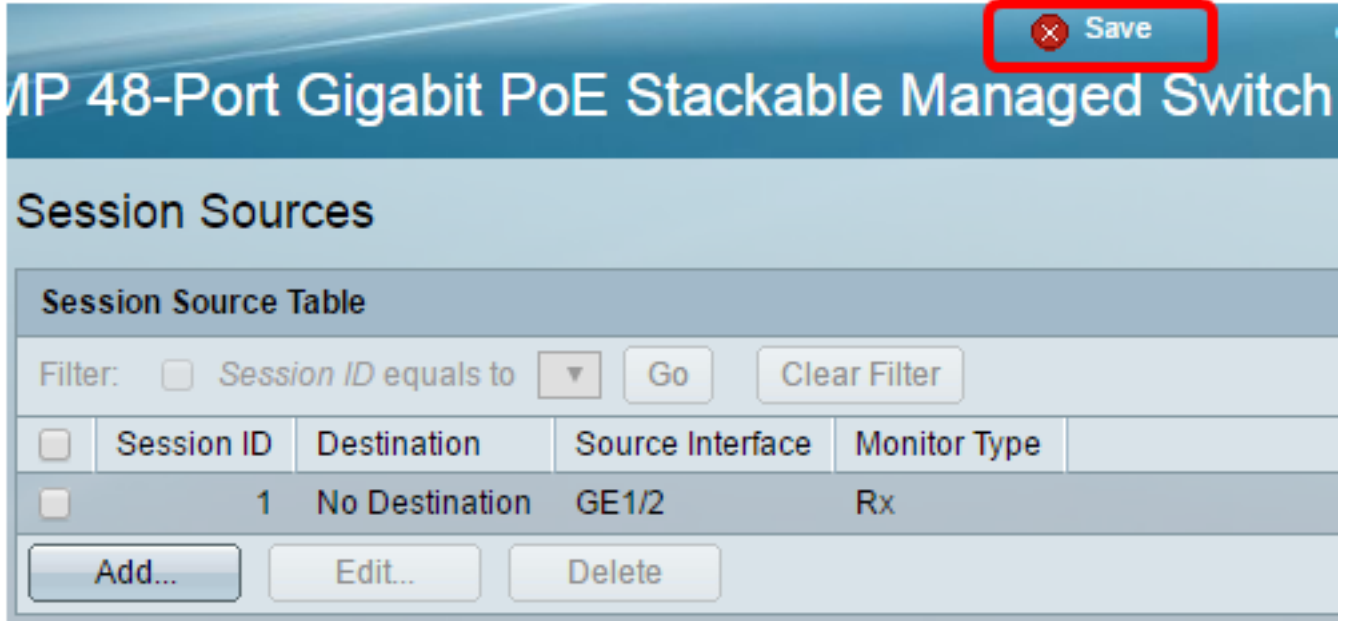

A questo punto, l'origine della sessione è configurata sullo switch di avvio.

## Configurazione delle destinazioni di sessione su uno switch di avvio

Passaggio 1. Scegliere Stato e statistiche > SPAN e RSPAN > Destinazioni sessione.

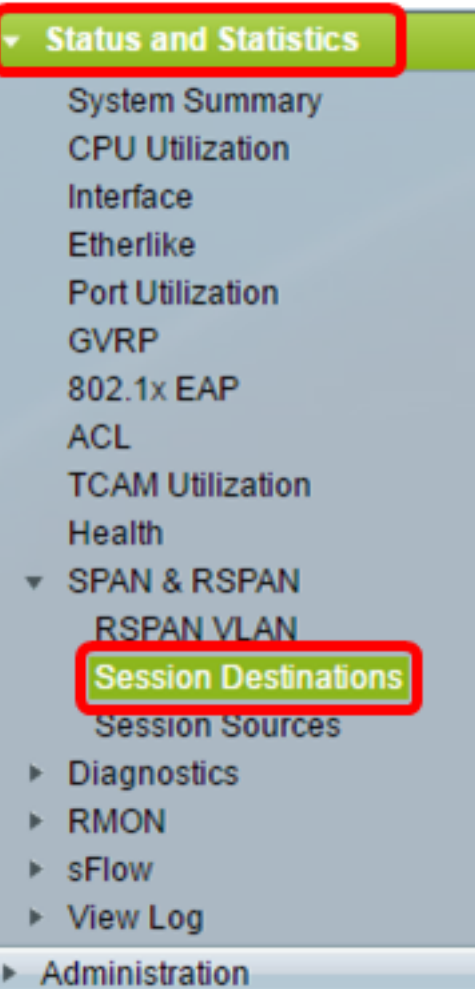

Passaggio 2. Fare clic su Add.

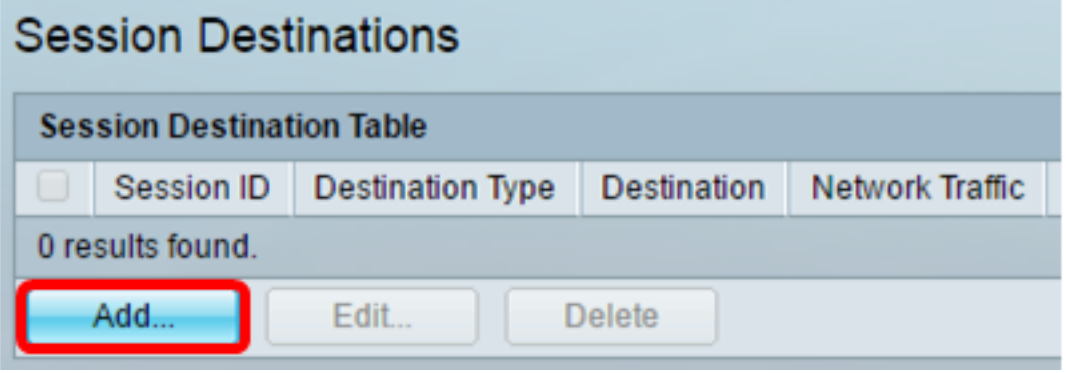

Passaggio 3. Scegliere il numero di sessione dall'elenco a discesa ID sessione. Deve corrispondere all'ID scelto dall'origine della sessione configurata.

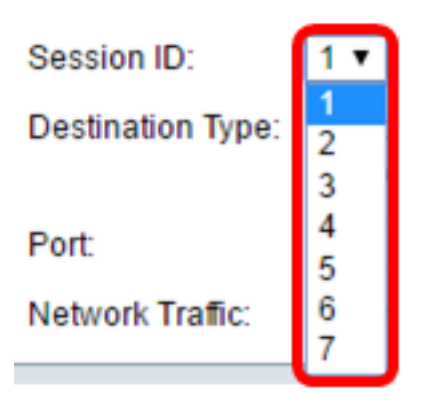

Nota: Nell'esempio viene scelta Sessione 1.

Passaggio 4. Fare clic sul pulsante di scelta VLAN remota nell'area Tipo di destinazione. A questa porta è connesso un analizzatore di rete, ad esempio un computer che esegue Wireshark.

Importante: L'interfaccia di destinazione non può essere uguale alla porta di origine.

Destination Type: 1 ocal Interface Remote VLAN (VLAN 20)

Nota: Se si sceglie VLAN remota, il traffico di rete viene abilitato automaticamente.

Passaggio 5. Nell'area Porta riflettore, scegliere l'opzione desiderata dall'elenco a discesa Unità. Selezionare la porta da impostare come porta di origine dall'elenco a discesa Porta.

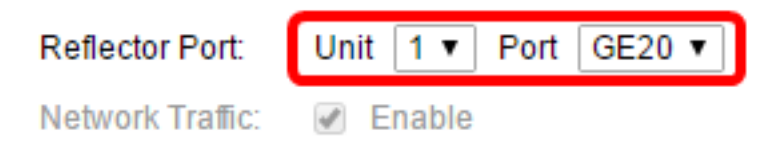

Nota: Nell'esempio, viene scelta la porta GE20 nell'unità 1.

Passaggio 6. Fare clic su Apply (Applica), quindi su Close (Chiudi).

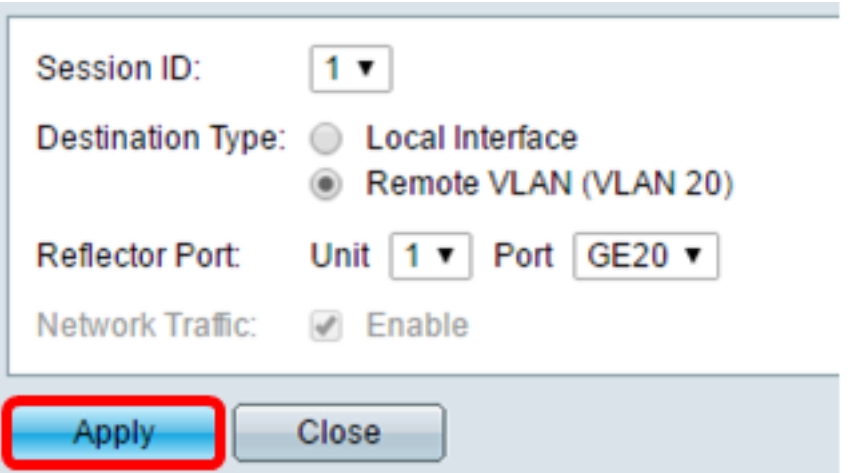

Passaggio 7. (Facoltativo) Fare clic su Save per aggiornare il file di configurazione in esecuzione.

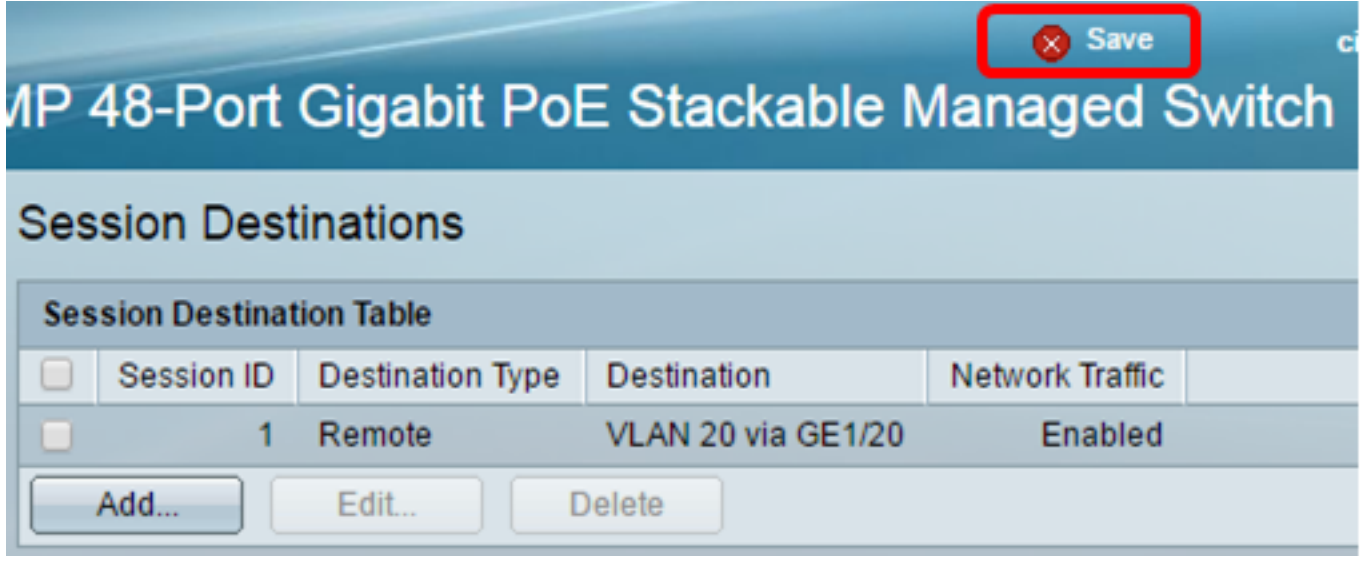

A questo punto, le destinazioni della sessione sono configurate sullo switch di avvio.

## Switch intermedi

Possono inoltre esistere switch intermedi che separano le sessioni di origine e di destinazione RSPAN. Non è necessario che questi switch siano in grado di eseguire RSPAN, ma devono rispondere ai requisiti della VLAN RSPAN.

Per le VLAN da 1 a 1005 visibili al VLAN Trunking Protocol (VTP), l'ID VLAN e le relative caratteristiche RSPAN associate vengono propagate dal VTP. Se si assegna un ID VLAN RSPAN nell'intervallo di VLAN esteso (da 1006 a 4094), è necessario configurare manualmente tutti gli switch intermedi.

per informazioni su come assegnare un'interfaccia VLAN come porta trunk di uno switch intermedio, fare clic [qui](https://www.cisco.com/c/it_it/support/docs/smb/switches/cisco-250-series-smart-switches/smb5306-assign-an-interface-vlan-as-an-access-or-trunk-port-on-a-swi.html) per istruzioni.

Ènormale avere più VLAN RSPAN in una rete contemporaneamente quando ciascuna VLAN RSPAN definisce una sessione RSPAN a livello di rete. Vale a dire, più sessioni RSPAN di origine in qualsiasi punto della rete possono contribuire ai pacchetti della sessione RSPAN. È inoltre possibile avere più sessioni di destinazione RSPAN in tutta la rete, monitorando la stessa VLAN RSPAN e presentando il traffico all'utente. L'ID VLAN RSPAN separa le sessioni.

## Configurazione delle origini della sessione su uno switch finale

Passaggio 1. Scegliere Stato e statistiche > SPAN & RSPAN > Origini sessione.

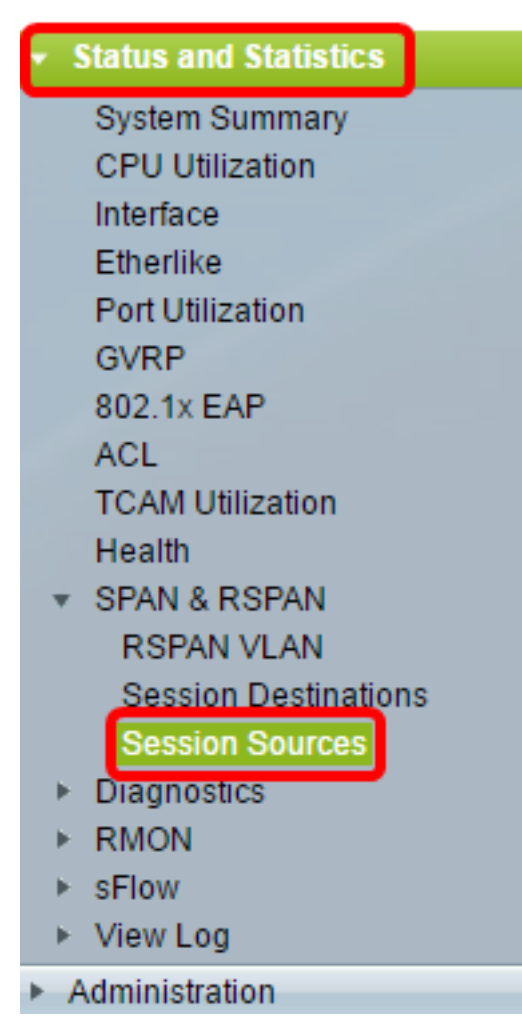

Passaggio 2. Fare clic su Add.

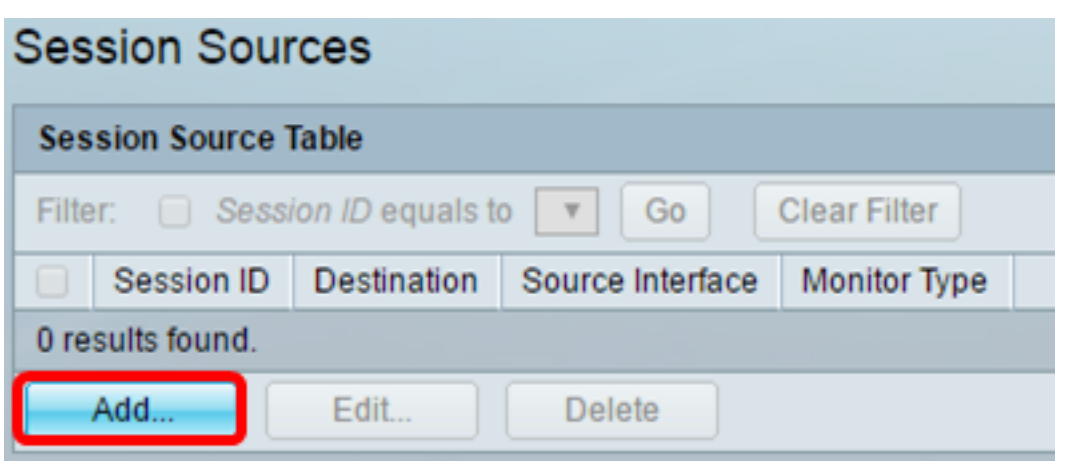

Passaggio 3. (Facoltativo) Scegliere il numero della sessione dall'elenco a discesa ID sessione. L'ID sessione deve essere coerente per sessione.

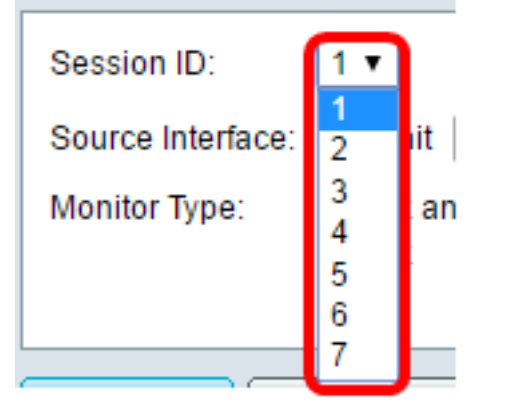

Nota: Nell'esempio viene scelta Sessione 1.

Passaggio 4. Fare clic sul pulsante di opzione VLAN remota nell'area Source Interface (Interfaccia di origine).

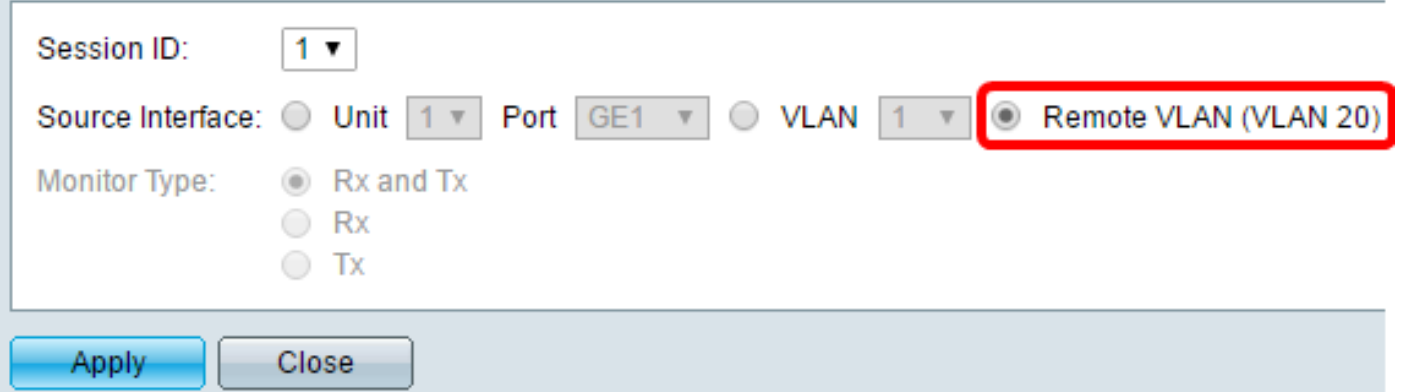

Nota: Il tipo di monitoraggio della VLAN remota verrà configurato automaticamente.

Passaggio 5. Fare clic su Apply (Applica), quindi su Close (Chiudi).

Passaggio 6. (Facoltativo) Fare clic su Save per aggiornare il file di configurazione in esecuzione.

#### $\infty$  Save cisco 1P 48-Port Gigabit PoE Stackable Managed Switch **Session Sources Session Source Table** 1 (GE1/1)  $\sqrt{ }$ Filter:  $\Box$  Session ID equals to **Clear Filter** Go Session ID **Destination** Source Interface **Monitor Type**  $\begin{array}{c} \square \end{array}$ 1 **VLAN 20 Rx** Add... Edit... **Delete**

A questo punto, le origini della sessione sono configurate sullo switch finale.

## Configurazione delle destinazioni di sessione su uno switch finale

Passaggio 1. Scegliere Stato e statistiche > SPAN e RSPAN > Destinazioni sessione.

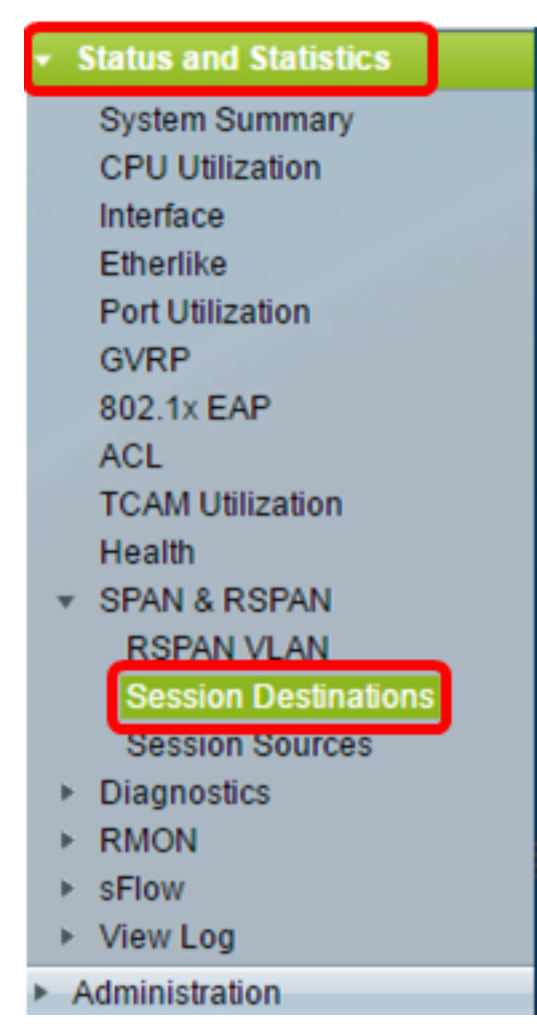

Passaggio 2. Fare clic su Add.

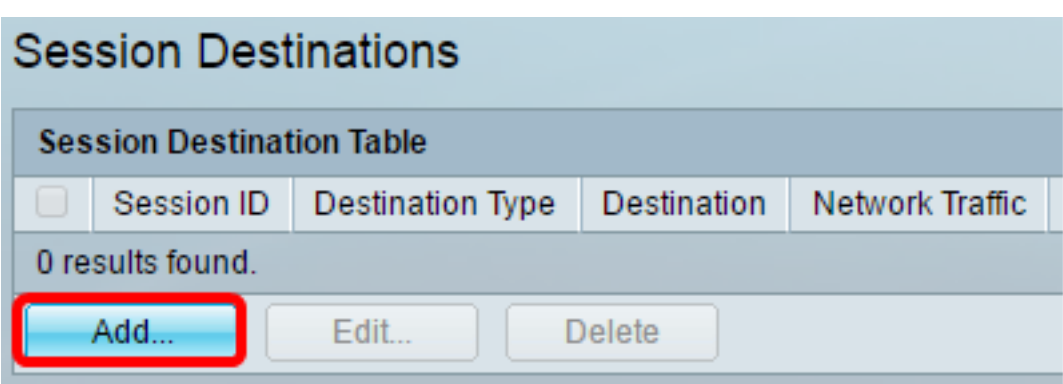

Passaggio 3. Scegliere il numero di sessione dall'elenco a discesa ID sessione. Deve corrispondere all'ID scelto dall'origine della sessione configurata.

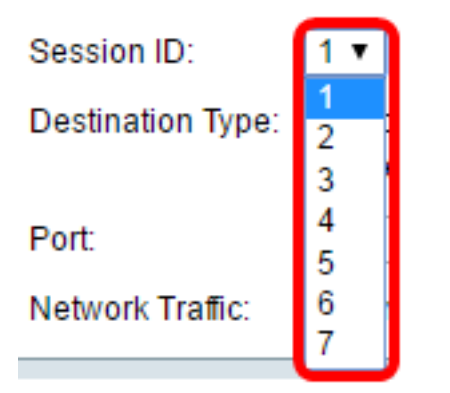

Nota: Nell'esempio viene scelta Sessione 1.

Passaggio 4. Fare clic sul pulsante di opzione Interfaccia locale nell'area Tipo di destinazione.

**Destination Type: COM** Local Interface Remote VLAN (VLAN 20)

Passaggio 5. Nell'area Porta, scegliere l'opzione desiderata dall'elenco a discesa Unità. Selezionare la porta da impostare come porta di origine dall'elenco a discesa Porta.

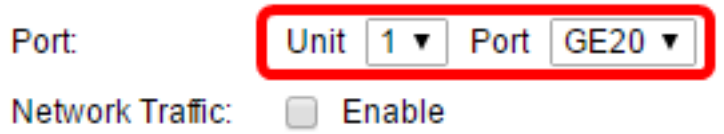

Nota: Nell'esempio, viene scelta la porta GE20 nell'unità 1.

Passaggio 6. (Facoltativo) Selezionare la casella di controllo Abilita traffico di rete per abilitare il traffico di rete.

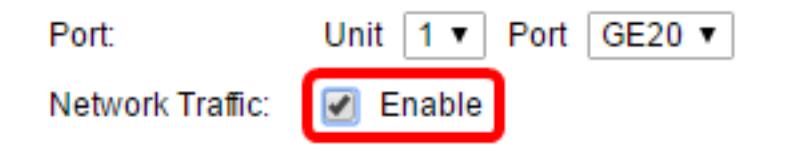

Passaggio 7. Fare clic su Apply (Applica), quindi su Close (Chiudi).

Passaggio 8. (Facoltativo) Fare clic su Save per aggiornare il file di configurazione in esecuzione.

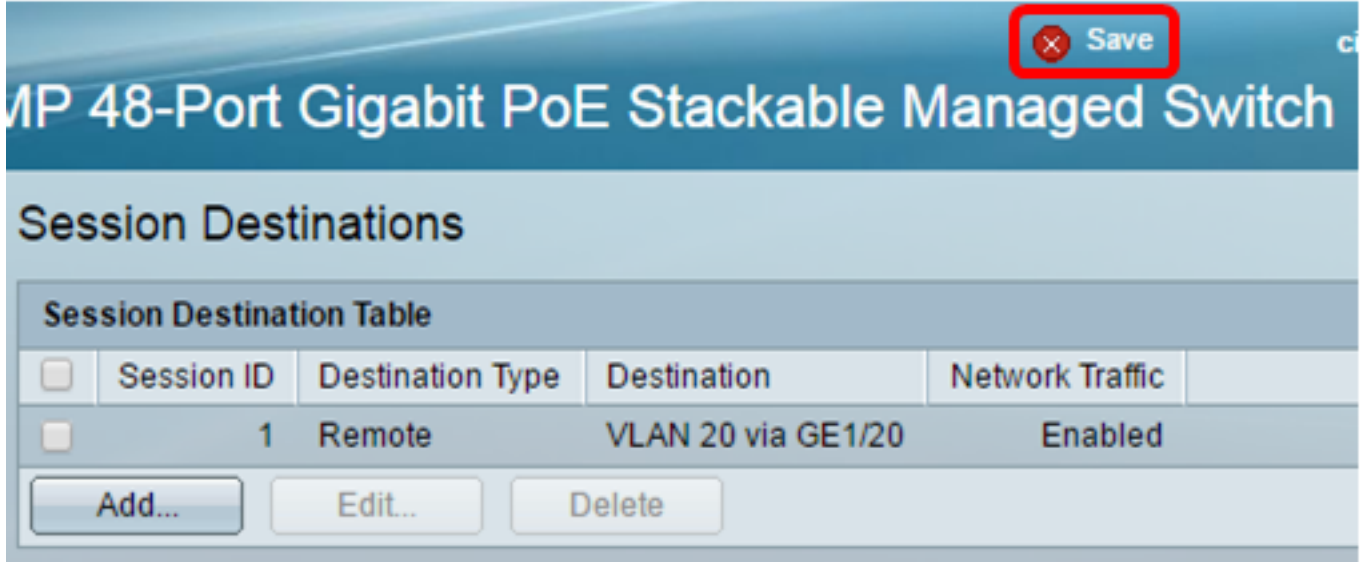

A questo punto, le destinazioni della sessione sono configurate sullo switch finale.

## Analisi dei pacchetti VLAN RSPAN acquisiti in WireShark

In questo scenario, l'host nell'interfaccia di origine configurata, GE2 nell'unità 1 (GE1/2), ha un indirizzo IP di 192.168.1.100. Mentre l'host nell'interfaccia di destinazione configurata, GE20 nell'unità 1 (VLAN 20 tramite GE1/20), ha un indirizzo IP di 192.168.1.127. Wireshark è in esecuzione sull'host connesso a questa porta.

Utilizzando il filtro ip.addr == 192.168.1.100, Wireshark mostra i pacchetti acquisiti dall'interfaccia di origine remota.

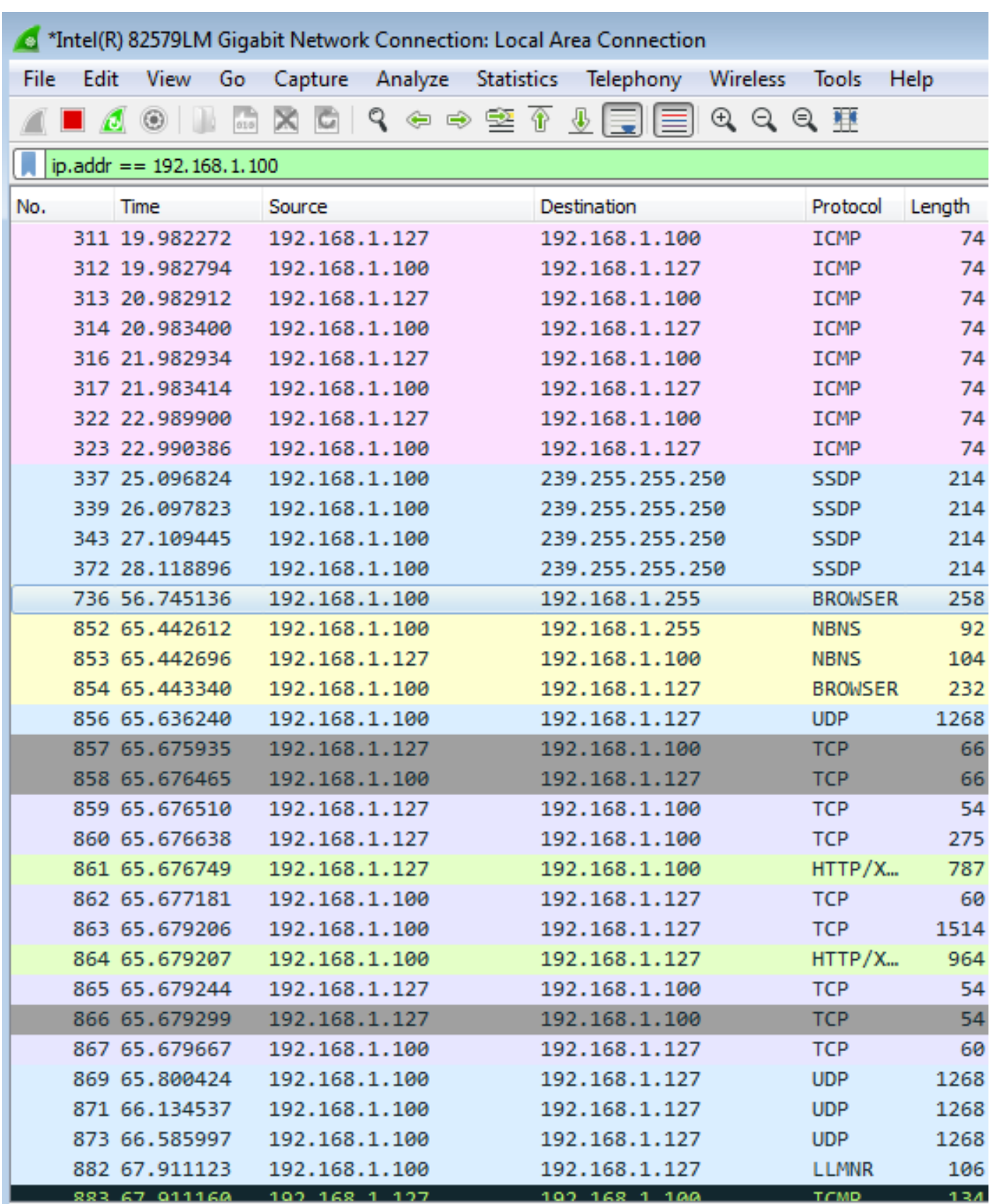

# Qui è disponibile un video relativo a questo articolo...

Fare clic qui per visualizzare altre Tech Talks di Cisco